# ИНСТРУКЦИЯ ПО РАБОТЕ УЧАСТНИКА В СИСТЕМЕ ПОДАЧИ ЗАЯВКИ НА САЙТЕ МИНТРУДА РОССИИ

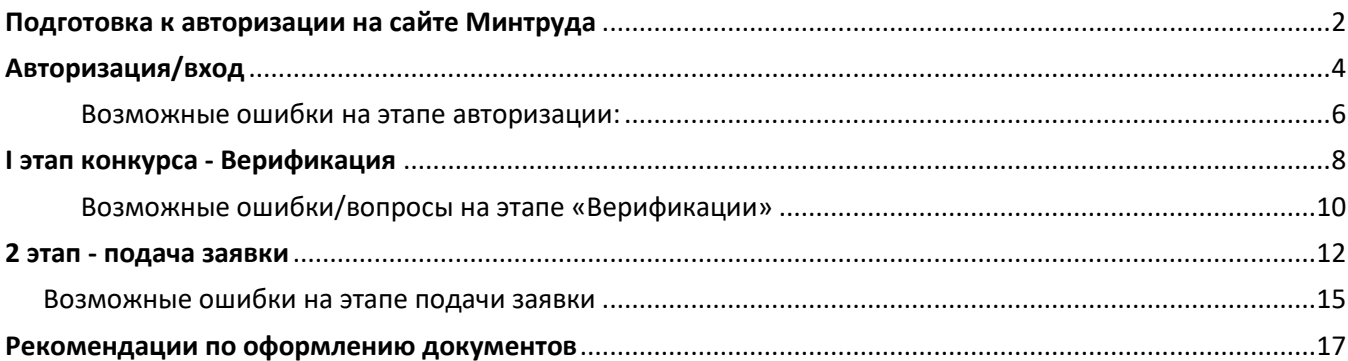

С 2022 года Всероссийский конкурс профессионального мастерства в сфере социального обслуживания проходит в сети Интернет, на официальном сайте Минтруда России.

Для подачи заявки и документов на конкурс необходимо:

- 1. Иметь подтвержденную учетную запись на Госуслугах;
- 2. Войти в Личный кабинет на сайте Минтруда России через авторизацию на Госуслугах.

# <span id="page-1-0"></span>**Подготовка к авторизации на сайте Минтруда**

До авторизации на сайте необходимо проверить личные данные в Вашем профиле портала Госуслуг. Для этого Вам нужно авторизоваться на сайте Госуслуг (https://www.gosuslugi.ru/) или воспользоваться мобильным приложением.

Войдите в «Профиль» и проверьте следующие пункты:

- 1. ФИО указано без ошибок (если в ближайшее время была смена фамилии, удостовериться, что данные в Личном кабинете Госуслуг актуализированы. Если данные старые, добиться обновления и только потом подаваться на верификацию конкурса на сайте Минтруда России);
- 2. Есть надпись «Подтвержденная учетная запись»;
- 3. Внесена электронная почта.

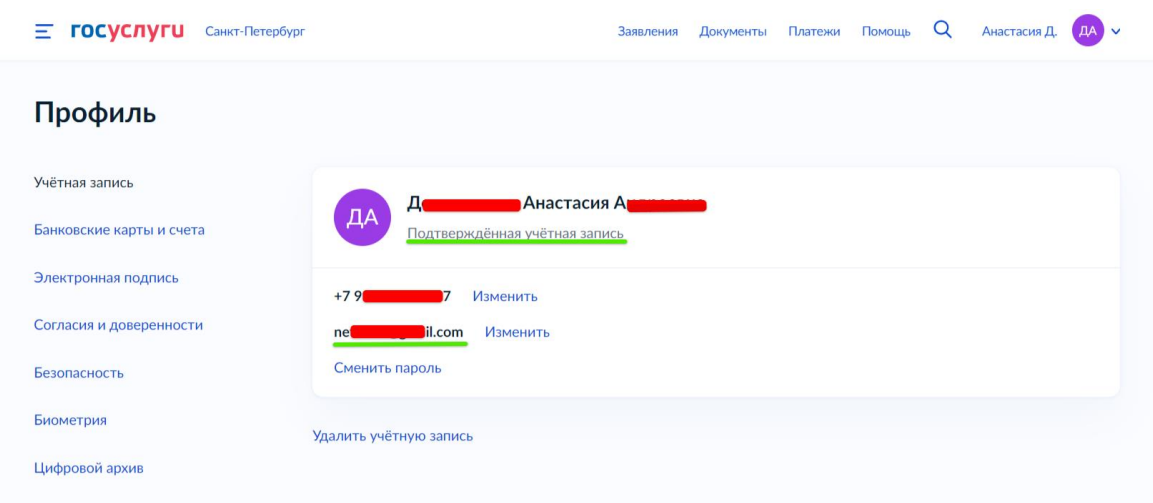

Перейдите в раздел «Документы» и проверьте наполненность поля «СНИЛС», а также его корректность.

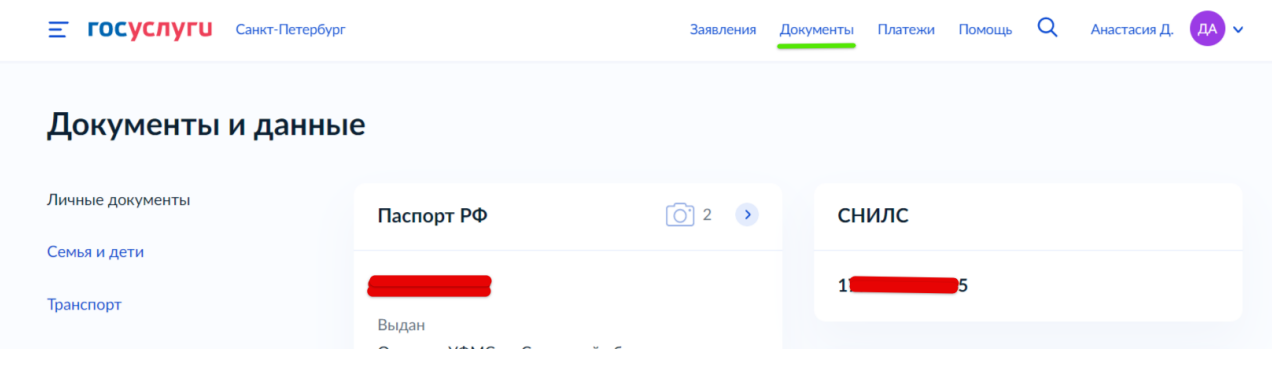

**Если данные введены с ошибкой** или одно из указанных выше полей не заполнено, необходимо все исправить и только после этого переходить к Авторизации на сайте Минтруда.

**Если все данные заполнены корректно**, то можете переходить к Авторизации на сайте Минтруда.

# <span id="page-3-0"></span>**Авторизация/вход**

1. Войдите на сайт Минтруда России [www.mintrud.gov.ru](http://www.mintrud.gov.ru/) . В верхней синей панели нажмите на кнопку «Личный кабинет».

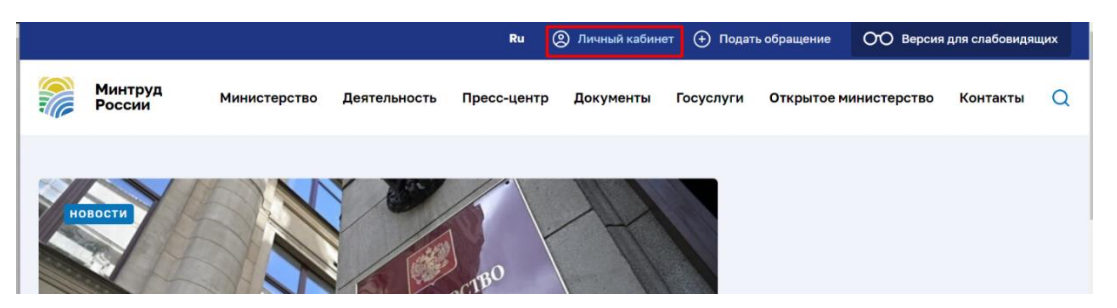

2. Авторизуйтесь в Личном кабинете через «Портал Госуслуг».

**!!!Авторизация и вход должны проходить, ТОЛЬКО через Госуслуги, иначе доступа к конкурсу не будет!!!**

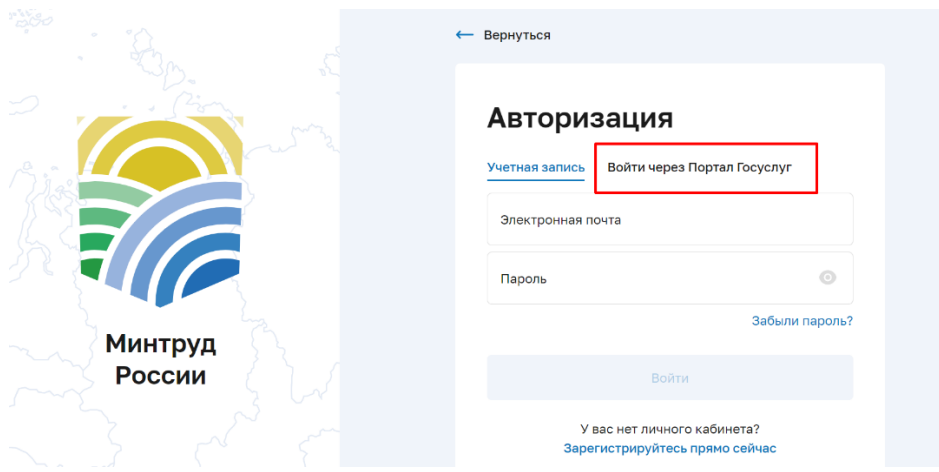

3. После успешной авторизации Ваш email будет отображен в верхней панели на сайте и в Личном кабинете. При нажатии на свою почту, откроется страница с доступными разделами.

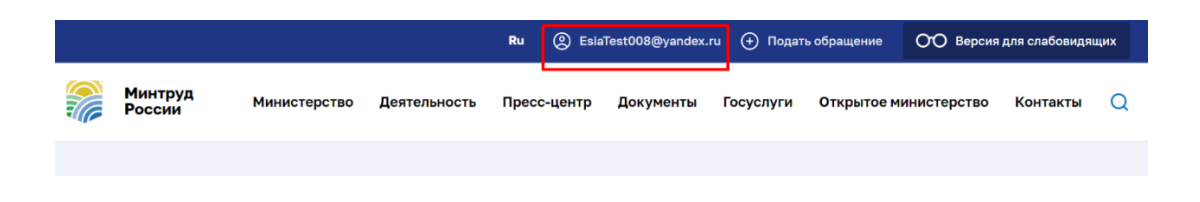

4. Далее переходим в раздел «Конкурсы».

△ / Личный кабинет

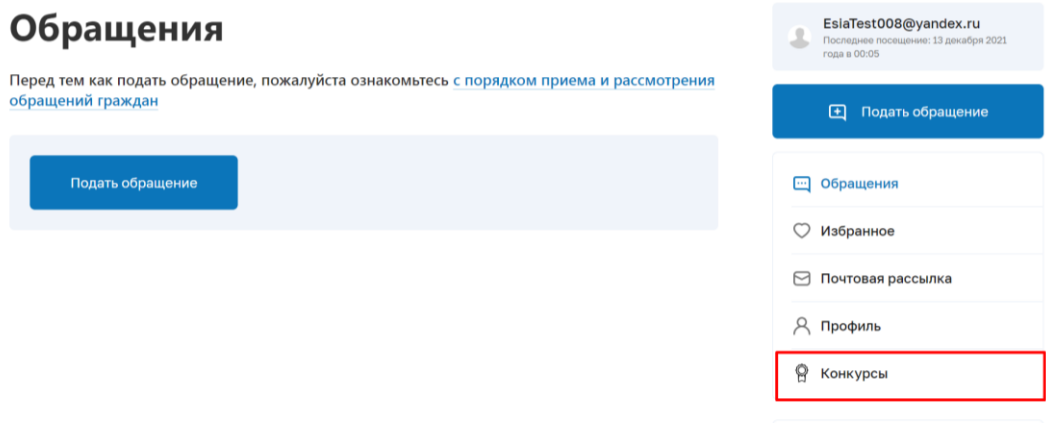

5. Выбираем вид конкурса из списка, в котором планируете принять участие.

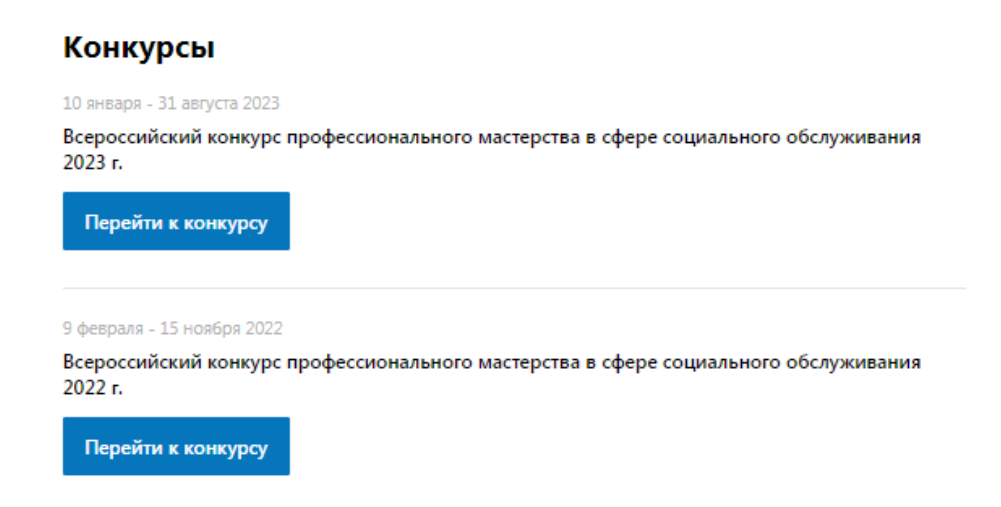

6. Нажимаем кнопку «Перейти к конкурсу».

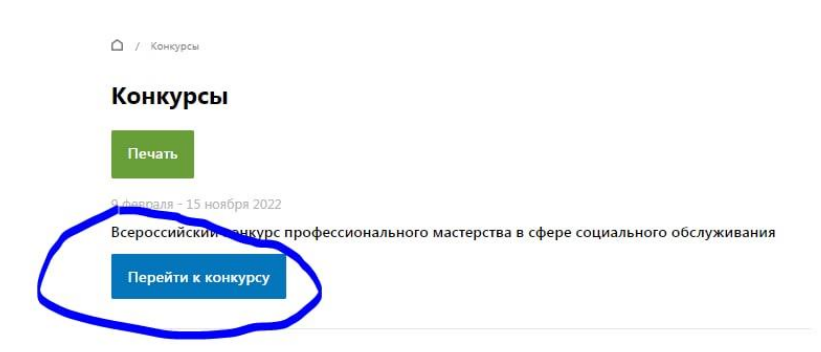

7. Если Авторизация/вход пройдены верно, то после ознакомления с информацией по конкурсу в самом низу под картой будет кнопка «Принять участие».

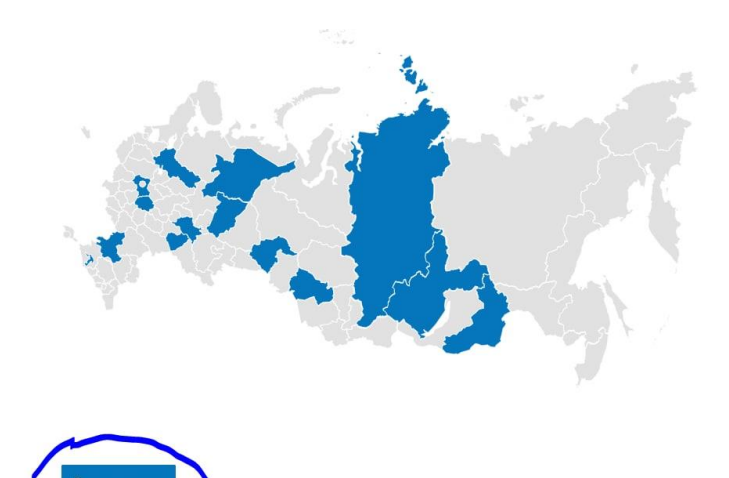

# <span id="page-5-0"></span>Возможные ошибки на этапе авторизации:

1. Нет возможности принять участие (после карты пусто)

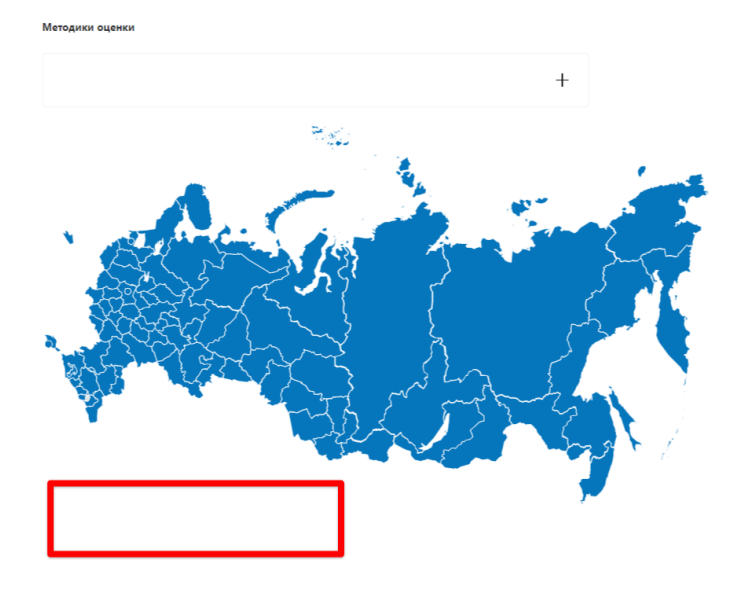

Проблема показывает, что Вы авторизовались на сайте не через портал Госуслуг. Необходимо выйти из личного кабинета на сайте Минтруда и авторизоваться через раздел, как выше указано в инструкции.

2. Ошибка при авторизации «Адрес электронной почты для портала Госуслуг совпадает с адресом электронной почты для личного кабинета на портале Минтруда.

.<br>Внимание! Адрес электронной почты для Портала Госуслуг совпадает с адресом электронной почты для личного кабинета на Портале Минтруда. Пожалуйста, активируйте возможность авторизации через<br>Госуслуги в своем личном кабин

Проверить указана ли почта на портале Госуслуг.

Если не указана, то необходимо ее указать. Далее почистить кэш браузера и вновь повторить авторизацию через портал Госуслуг.

Если ошибка после указания почты осталась, либо если почта была указана, то необходимо обратиться к Администратору регионального этапа по вашему региону и предоставить ему:

- скриншот/фото ошибки
- скриншот/фото из личного кабинета Госуслуг, где указаны ФИО и почта

Далее необходимо дождаться решения проблемы.

3. Ошибка Database Exception

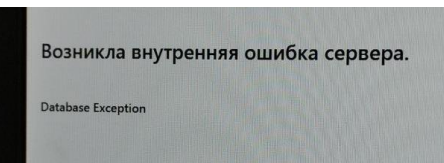

Обратиться к Администратору регионального этапа по вашему региону и предоставить ему всю запрошенную информацию для решения проблемы.

4. Ошибка сервера (#28)

Возникла внутренняя ошибка сервера.

HTTP Client Exception (#28)

Обратиться к Администратору регионального этапа по вашему региону и предоставить ему всю запрошенную информацию для решения проблемы.

# <span id="page-7-0"></span>**I этап конкурса - Верификация**

1. Нажимаем кнопку «Конкурсы» и переходим в данный раздел, где размещена общая информация

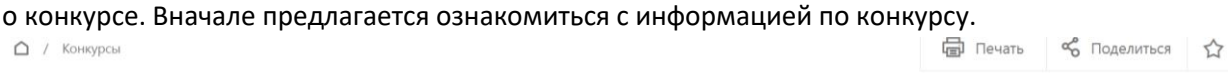

#### Конкурсы

 $\sim$ 

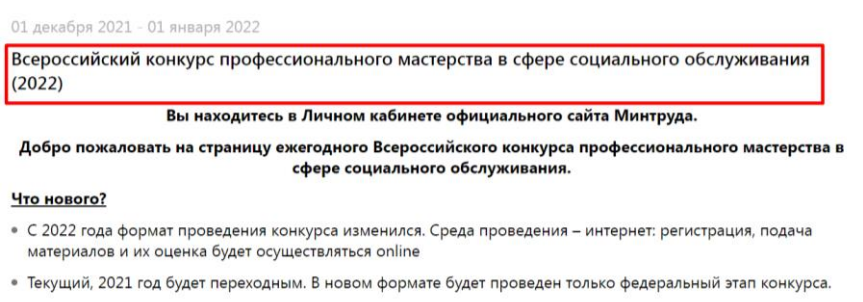

- С 2022 года материала загружаются на региональный этап, и они же будут рассматриваться на федеральном.
- 2. В конце страницы под картой будет кнопка «Принять участие», нажимаем

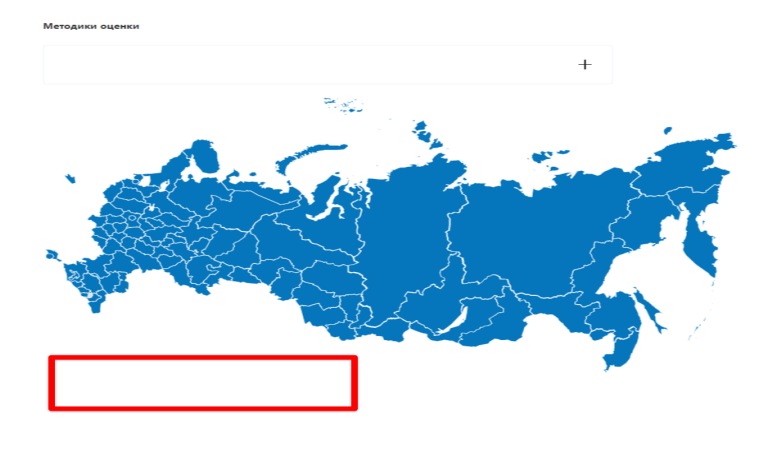

3. Далее переходим на страницу верификации

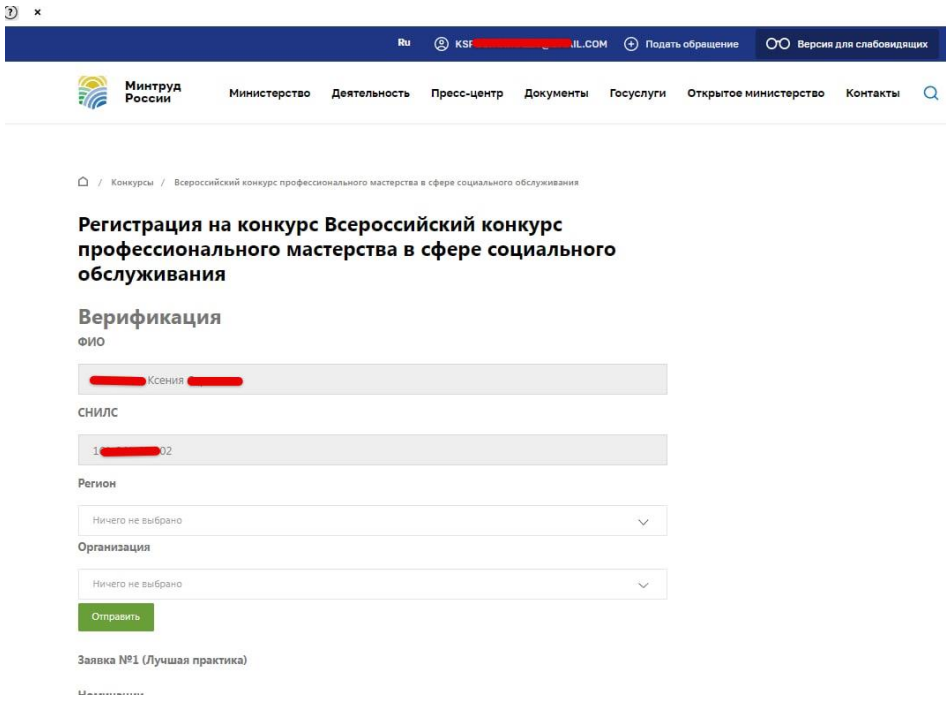

- 4. В форме верификации ФИО и СНИЛС будет автоматически проставляться из ЕСИА.
- 5. Участнику необходимо сверить подтянувшиеся данные СНИЛС и ФИО.
- 6. Из выпадающего списка выбираем нужный регион, после выбора которого в выпадающем списке появится список организаций данного региона.

Для удобства поиска организации появится поле с контекстным поиском. Начните вводить адрес, наименование или ИНН и список сократится. Либо воспользуйтесь прокруткой списка, если так удобнее.

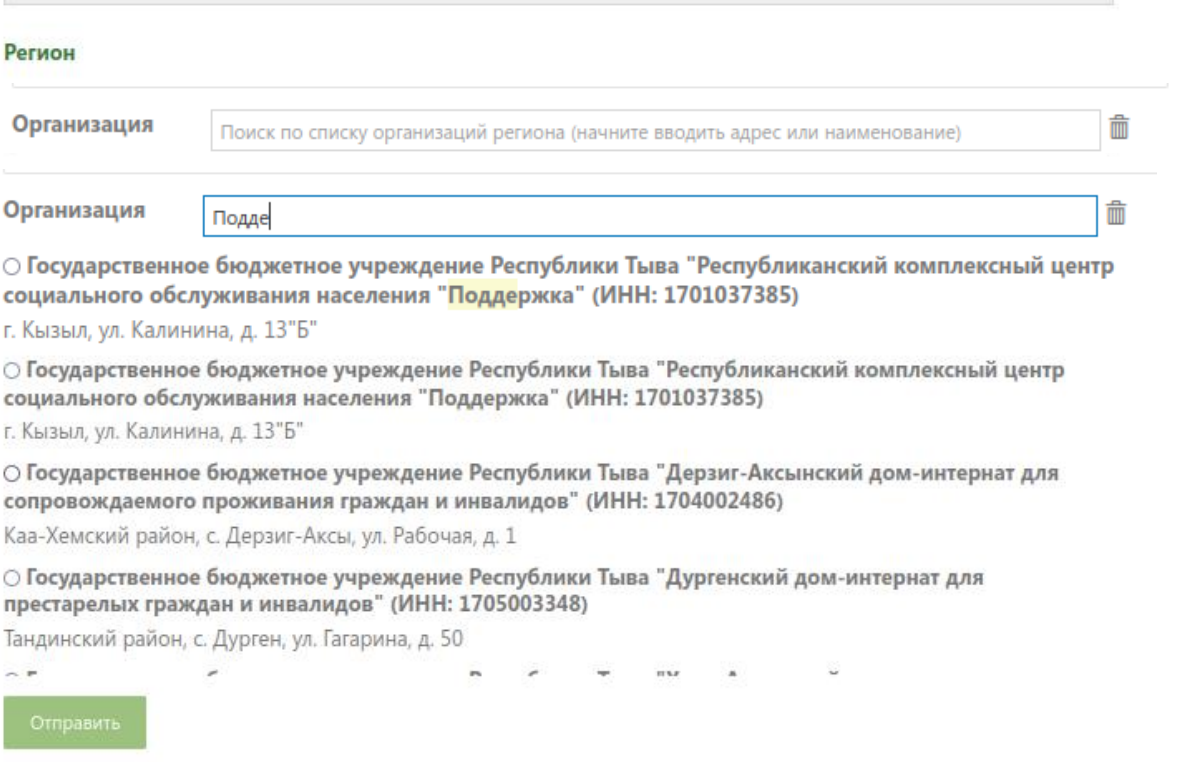

- 7. Выберите организацию, в которой работаете.
- 8. Если все данные в форме корректные нажмите кнопку «Отправить». Если не корректные не отправляйте, сделайте скрин и еще раз проверьте свои данные в Госуслугах.
- 9. Заполненная форма уйдет на проверку соответствия.

**! Редактирование формы верификации после отправки невозможно. Все данные нужно проверить заранее.**

Таким образом, верификация – это проверка данных участника, для допуска к заполнению заявки:

- $\bullet$   $\Phi$ ио
- СНИЛС
- ИНН организации, в которой работает участник
- Название организации, в которой работает участник
- 10. После отправления формы верификации на странице конкурса с общей информацией появится окно, в котором сообщается о статусе проверки:

#### **«На рассмотрении»**

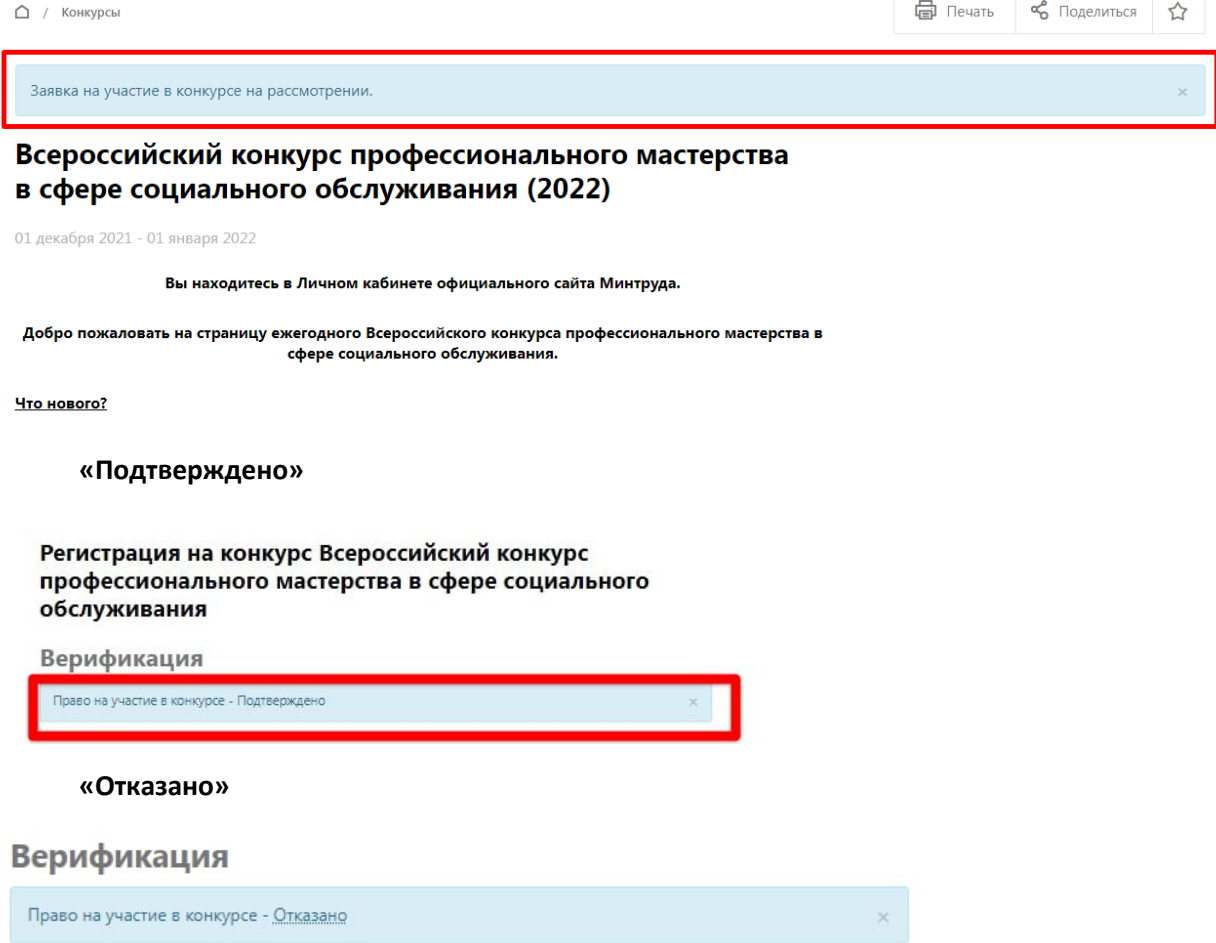

Проверка осуществляется ориентировочно в течение 3-5 дней, но сроки могут быть увеличены.

# <span id="page-9-0"></span>Возможные ошибки/вопросы на этапе «Верификации»

1. ФИО и СНИЛС отсутствуют в форме верификации и есть возможность вписать их вручную.

Проблема свидетельствует о том, что была не верно пройдена авторизация.

*Не указывайте данные вручную, так как далее могут возникнуть другие ошибки с доступом к конкурс*у

2. ФИО и СНИЛС есть в форме, НО СНИЛС не ваш. **Не отправляйте форму с неправильными данными!**

**Ваши действия:** Необходимо выйти из личного кабинета на сайте Минтруда и авторизоваться через раздел, как выше указано в инструкции.

**Если после повторного входа проблема осталась** необходимо обратиться к Администратору регионального этапа по вашему региону, с описание проблемы и указанием ФИО участника. Предоставить ему всю запрошенную информацию для решения проблемы.

3. Не верно указано название организации.

**Ваши действия:** Проверьте верно ли выбран ваш регион, если все верно, то необходимо обратиться к Администратору регионального этапа по вашему региону с описание проблемы. Если потребуется, то предоставить ему дополнительную информацию для решения проблемы.

4. Что делать, если статус Верификации – «Отказано». Еще раз проверьте ФИО и СНИЛС, которые у вас указаны на сайте Госуслуг на наличие опечаток или ошибок.

**Если ошибки есть**, необходимо их исправить на Госуслугах и обратиться к Администратору регионального этапа по вашему региону, с описание проблемы. Если потребуется, то предоставить ему дополнительную информацию для решения проблемы.

**Если ошибок нет** в ФИО и СНИЛС, то сразу нужно обратиться к Администратору регионального этапа по вашему региону, с описание проблемы. Если потребуется, то предоставить ему дополнительную информацию для решения проблемы.

# <span id="page-11-0"></span>**2 этап - подача заявки**

C

1. Когда статус проверки поменяется на «Подтверждено», откроется доступ к выбору номинаций и заполнению соответствующей заявки.

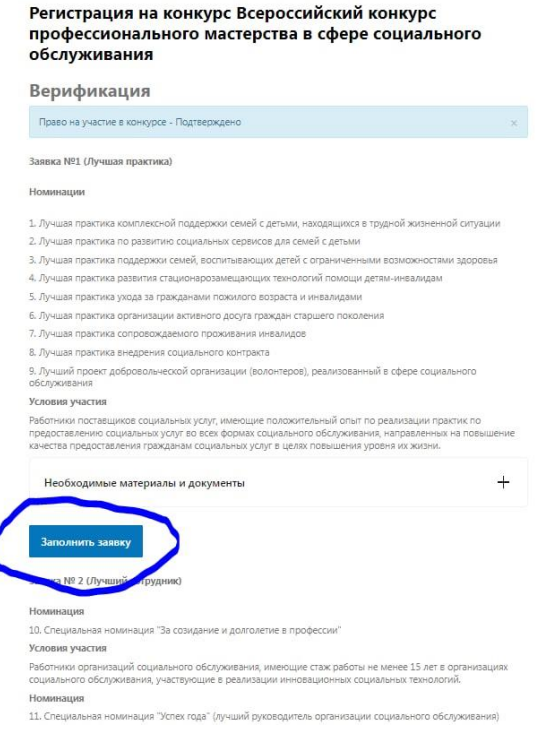

# 2. Заполняете заявку с нужной номинацией

 $\sim 10^{-10}$ 

 $\sim 10^{10}$ 

il.<br>Se

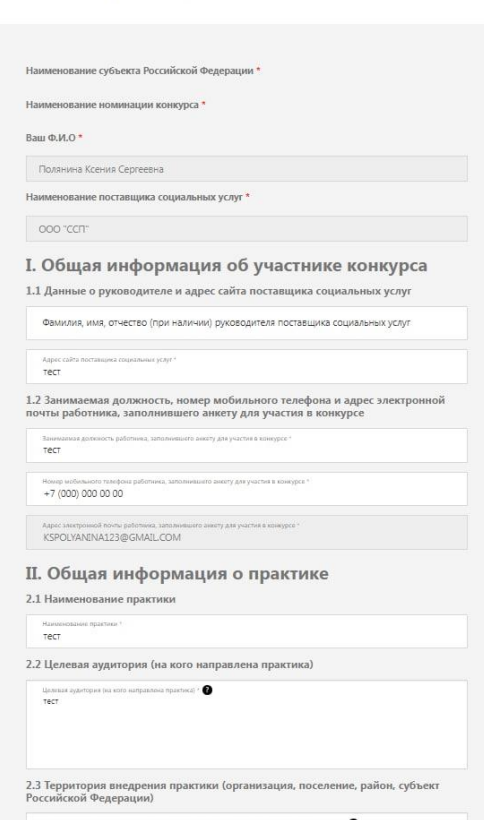

#### 3. Прикладываете необходимые материалы

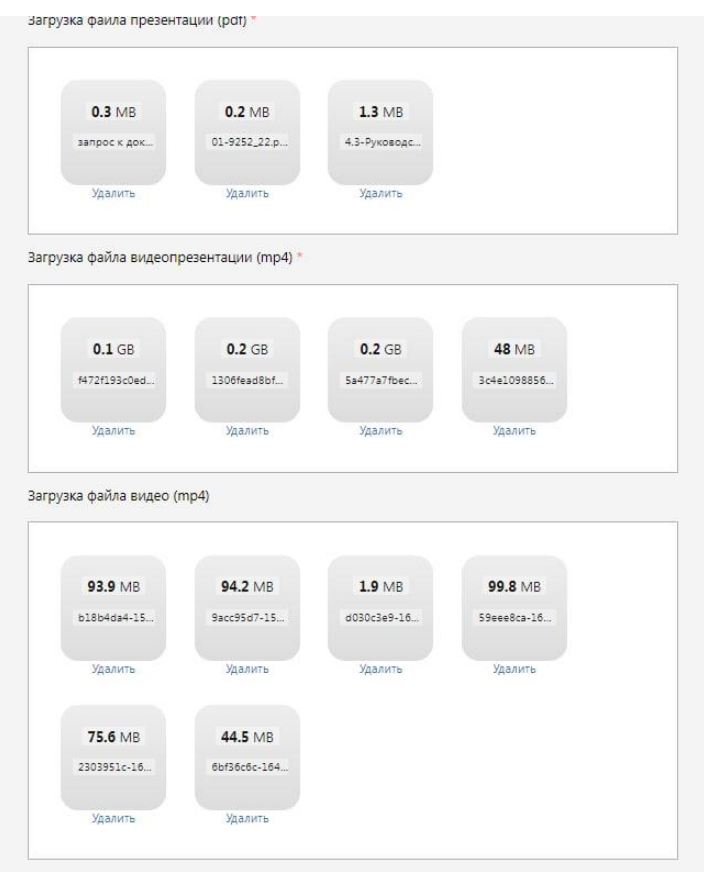

4. Соглашаетесь с «Политикой конфиденциальности» и «Согласием на передачу материалов»

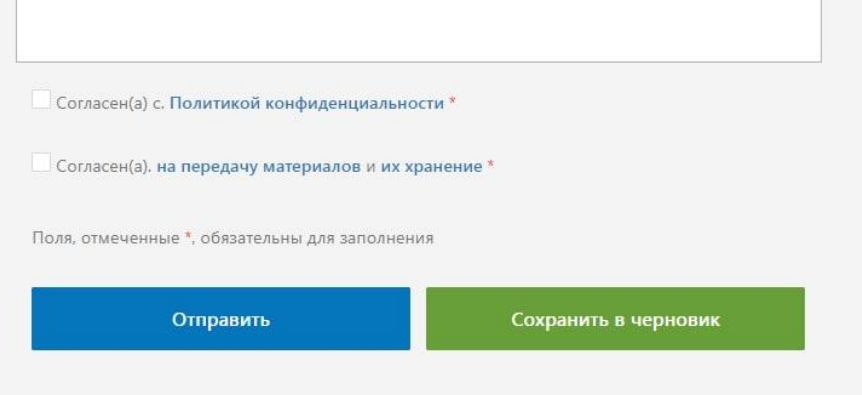

5. Нажимаете кнопку «Отправить» или «Сохранить в черновик».

*Чтобы отправить заявку, необходимо заполнить все поля со звездочкой (\*) – они обязательные*

*Сохранить черновик можно в любой момент заполнения (вне зависимости заполнены ли все поля со звездочкой (\*).* 

При загрузке видеофайлов будет осуществляться проверка на корректные кодеки. Если кодеки будут некорректными, то участник увидит оповещение «Неверный видео кодек! Эксперты не смогут оценить этот файл». Файл в черновике не будет отображен.

В этом случае, можно удалить неверный файл, сохранить черновик, и привести видео в соответствии с требованиями и позже вернуться к заявке и загрузить правильный файл.

ОО версия для слабовидящих pu.  $\circledS$  chechenalamazaa@gmail.com  $\circledbullet$  Подать обращение **Минтруд**<br>России Министерство Деятельность Пресс-центр Документы Госуслуги Открытое министерство Контакты  $\mathbb Q$ □ / Конкурсы / Тестовый / Редактировать заявку Ваша заявка на конкурс «Тестовый # Bonpoc Orner 1 Наименование субъекта Российской Федерации Москва 2 Наименование номинации конкурса тестовая номинацияI 3 Baw ¢.M.O ЛАМАЖАА ЧЕЧЕНА БИЧЕ-ООЛОВНА 4 Наименование поставщика социальных услуг Тестовая регион1 5 Ваше имя ЛАМАЖАА ЧЕЧЕНА БИЧЕ-ООЛОВНА 6 Baw E-mail chechenalamazaa@gmail.com 7 Регион Москва 8 Загрузка видео файлов (формат mp4. Допустимые кодеки: видео-VCC; аудио-ACC или MP3)  $\blacktriangleright$  .  $= 0.007014$   $\bullet$ Неверный видео-кодек!; Эксперты не смогут оценить этот файл! Редактировать Отправить

**Если заявка была сохранена в чернови**к, то ее можно будет найти по тому же пути, как участник заходил в заполнение формы номинации.

**Если нажали «Отправить»**, то заявка будет принята и включена в список оценки конкурсной комиссии.

*После того, как участник нажал отправить заявку, он не сможет ее отредактировать или перепроверить на наличие ошибок.*

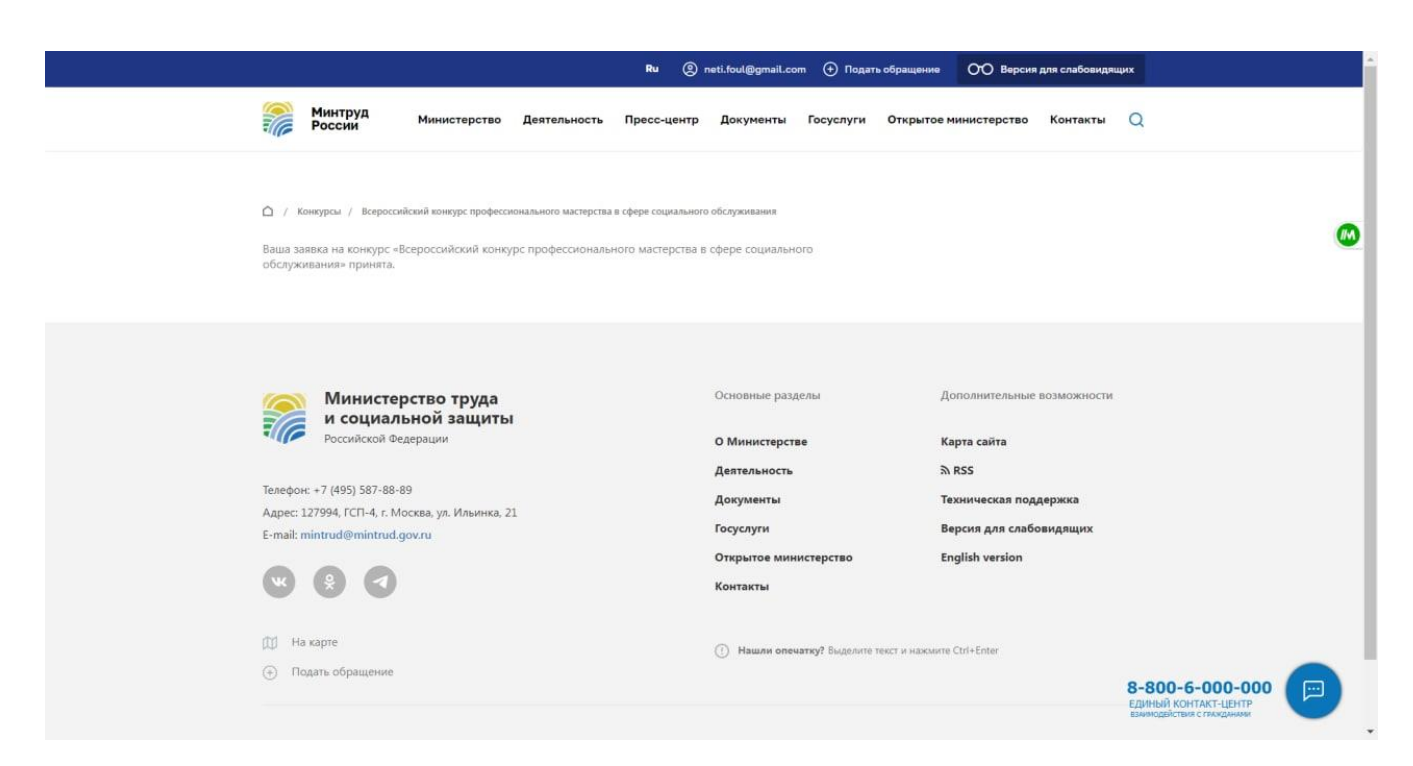

По итогам оценки и совещания конкурсной комиссии заявки победителей регионального этапа автоматически перейдут в список оценки центральной конкурсной комиссии, т.е. на федеральный уровень.

# <span id="page-14-0"></span>Возможные ошибки на этапе подачи заявки

1. Не загружаются файлы. Проблема из-за размера или формата файлов. **Требования к файлам:**

#### Размеры:

- Документы не больше 10 мегабайтов;
- Видео/презентация не больше 300 мегабайтов. Хронометраж видео не более 5 мин.

#### **Файлы с большим размером не закачаются!!!**

#### Форматы:

- **Видео:** правильный формат **- MPEG-4 , Format video: должен быть - AVC** Допускается сжатие файлов. При загрузке файлов будет проходить проверка **на корректность кодеков**. Если кодек не правильный видео не будет воспроизводиться, и эксперты не смогут его посмотреть. **Проверка видео на корректный формат кодеков (инструкция тут** <https://www.4videosoft.com/ru/how-to/convert-mp4-to-avc.html>**)**
- **Документы:** в формате **pdf, jpg**
- **Презентация:** в формате pdf-файла, объемом не более 14 страниц. Презентация может содержать фотоматериалы в формате JPEG, TIFF или PNG-файлов, размером не менее 1024 x 768 пикселей с разрешением 300 dpi.
- 2. Не отправляется заявка.
	- **Проверяйте текст** на использование специальных символов (форматирование) при вводе или копировании текста из WORD с существующим форматированием (разметка пунктов списков и т.п.). Проверяйте как встал текст в строчки формы. Лишние значки убирайте;
- **Проверяйте указанные ссылки** на корректность в сети интернет все ли ссылки открываются, правильно ли вы их скопировали/вставили. Обязательно разделяйте ссылки запятыми (иначе они сливаются в одну ссылку, и эксперты не могут ее открыть);
- **Проверяйте загрузку файлов** ВНИМАТЕЛЬНО просмотрите все ли файлы закачены перед отправкой заявки;
- **Проверяйте видео файлы до загрузки** в заявку на кодеки;
- **Проверяйте проставлены ли галочки (согласия) внизу формы;**
- Старайтесь грузить файлы при гарантированном устойчивом интернете.

# <span id="page-16-0"></span>**Рекомендации по оформлению документов**

# **Принцип наименования файлов:**

Все файлы должны иметь единую логику названий – **«фамилия участника\_тип документа»**.

ПРИМЕРЫ:

Иванов\_диплом,

Иванов сертификат 1, Иванов сертификат2,

Иванов\_справка объективка

Иванов согласие1, Иванов согласие2....

Иванов видео, Иванов видео2....

Иванов\_видепрезентация

Иванов\_презентация

# **Принцип сохранения файлов:**

- Дипломы если несколько страниц, старайтесь одним файлом сохранить все. Т.е. в файле будет несколько страниц. Экспертам удобнее открывать один файл.
- Сертификаты о доп.образовании если несколько сертификатов, также старайтесь сохранить одним файлом. Экспертам удобнее открывать один файл.
- Согласия если несколько согласий, также старайтесь сохранить одним файлом.

# **Размеры файлов:**

- Документы не больше 10 мегабайтов;
- Видео/презентация не больше 300 мегабайтов. Хронометраж видео не более 5 мин.

# **Файлы с большим размером не закачаются!!!**

# **Форматы файлов:**

- **Видео:** правильный формат **- MPEG-4 , Format video: должен быть - AVC** Допускается сжатие файлов. При загрузке файлов будет проходить проверка **на корректность кодеков**. Если кодек не правильный видео не будет воспроизводиться, и эксперты не смогут его посмотреть. **Проверка видео на корректный формат кодеков (инструкция тут**  <https://www.4videosoft.com/ru/how-to/convert-mp4-to-avc.html>**)**
- **Документы:** в формате **pdf, jpg**
- **Презентация:** в формате pdf-файла, объемом не более 14 страниц. Презентация может содержать фотоматериалы в формате JPEG, TIFF или PNG-файлов, размером не менее 1024 x 768 пикселей с разрешением 300 dpi.

# **Требования к оформлению документов**

# **СПРАВКА ОБЪЕКТИВКА**

**Справка-объективка должна быть подписана руководителем организации либо лицом, его заменяющим, заверенная печатью организации (при наличии);**

# **СОГЛАСИЯ НА ИСПОЛЬЗОВАНИЕ ИЗОБРАЖЕНИЙ ПОЛУЧАТЕЛЕЙ СОЦИАЛЬНЫХ УСЛУГ»**

**Как и в каких случаях необходимо оформлять «Согласия»:**

1. Дети. Крупный кадр на лица детей. Запрашивать разрешение у официальных представителей. Если дети под опекой, у официального опекуна.

2. Совершеннолетние граждане. Крупный кадр на лица получателей услуг, запись синхронов (комментарии). Разрешение нужно.

3. Граждане с инвалидностью. Запрашивать разрешение у граждан с инвалидностью либо их официальных представителей. Если под опекой, у официального опекуна.

4. Дети/совершеннолетние. Лица не видны. Съемка ведется со спины, сверху и т.п. Разрешение не нужно.

5. Дети/совершеннолетние. Групповые фото/видео с праздников, общественных мероприятий, где в кадре общим планом много людей. Разрешение не нужно.

6. Видеоматериалы – телесюжеты на местном телевидении. Уточнить у телеканалов можете ли вы/Минтруд со ссылкой на них, размещать материалы у себя на сайте без соответствующего разрешения. Если нет, то нужно разрешение.

7. Если у вас, как у организаций,

- есть текущие оформленные согласия на организацию
- либо в договоре на оказание соц.услуг есть пункты, регламентирующие передачу прав на использование изображений получателей

Необходимо прислать оформленное с вашей стороны письмо – ваша организация предоставляет право распоряжаться Фото\видео Минтруду (на основании ранее выданных согласий вашей организации/ ваших внутренних договоров), подписанное руководителем организации.

В случае не предоставления оформленных по закону согласий с получателями соц.услуг, мы не сможем разместить ваши конкурсные работы в «Библиотеке», так как это будет нарушением ГК РФ.

**!** В форме заявки **загрузка «согласий» будет обязательной.** В случае, если в работе участника нет изображений получателей услуг, прикрепляете **письмо, что у вас нет в кадре таких изображений.**